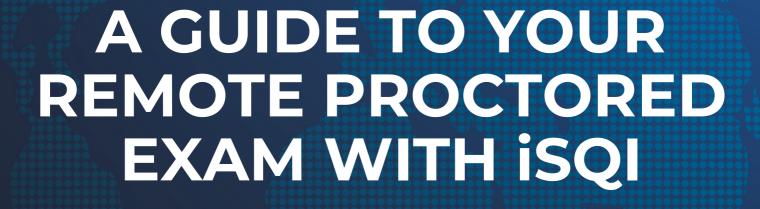

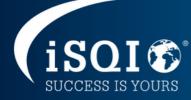

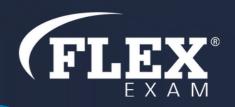

# **Table of Contents**

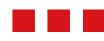

| What will you need?    | Page 3     |
|------------------------|------------|
| Booking your exam      | Page 4-7   |
| System check           | Page 8-15  |
| On the exam day        | Page 16    |
| Set up procedure       | Page 17-22 |
| The exam system        | Page 23-26 |
| What is not allowed    | Page 27    |
| What is allowed        | Page 27    |
| Rescheduling your exam | . Page 28  |
| Data storage           | . Page 29  |
| Data deletion          | Page 29    |

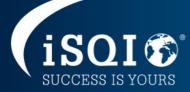

## What will you need?

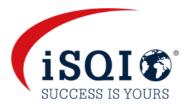

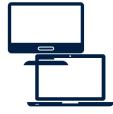

### Desktop or laptop with a webcam and a microphone

To take the exam, you will need a laptop or a desktop computer equipped with a webcam, a microphone and a speaker.

### Google Chrome, Microsoft Edge, Safari or Opera browser needs to be installed

You need to have Google Chrome, Microsoft Edge, Safari or Opera browser installed to be able to take the exam.

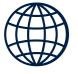

### **Browser versions:**

- Chrome 72.x or later
- Edge 79.x or later
- Opera 60.x or later
- Safari 16.4.x or later

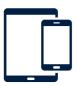

#### Tablet or smartphone with a camera

You will need the camera of a smartphone or tablet as an additional camera to monitor the room throughout your exam. Your smartphone or tablet needs to be able to scan a QR code.

#### Mobile browser versions

- Safari 11.x or later
- Chrome 55.x or later

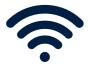

#### Stable internet connection

You will need to have a steady internet connection (Wi-Fi will be required for mobile streaming) with a minimum upload speed of 1.5 Mbps. Please be aware that you cannot use mobile data.

#### **Photo ID**

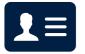

Before you start your exam, you will need to identify yourself with your student card, passport, ID card, or driver's license that has your full name and photo on it. You can cover the private information such as serial number.

Please note that this must match the name that you have been registered with for the exam.

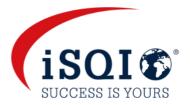

You will receive an email from <u>exam@isqi.org</u> with your voucher details and instructions on how to book your exam at <u>https://booking.isqi.org</u>

Please take note of the voucher expiry date in this email. Your exam must be booked by this date! We cannot replace the voucher once it has expired and you will not be entitled to a refund.

Enter your voucher code on the booking page and Submit your voucher.

| isol ©                   | EN 🗸 |
|--------------------------|------|
| Book your exam           |      |
|                          |      |
| Enter your voucher code* |      |

Check that you are registered for the correct exam, select the available exam and Book Exam.

| isol®                                                                      | EN 🗸 |
|----------------------------------------------------------------------------|------|
| Choose your exam                                                           |      |
| Available exams*                                                           |      |
| $\bigcirc$ ISTQB - Certified Tester Foundation Level V4.0 (English)        |      |
| Please be informed that you can chose your exam language in the next step. |      |
| Book Exam                                                                  |      |
|                                                                            |      |

If you have not received your voucher details, please check your spam folder before contacting us at exam@isqi.org.

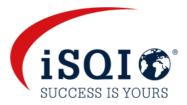

#### Select your date and time and fill in your personal details

| Book your exa                                                                     | am '                                                                                                    |                                        |
|-----------------------------------------------------------------------------------|----------------------------------------------------------------------------------------------------|----------------------------------------|
|                                                                                   |                                                                                                    | Please note that th                    |
| Selected Exam                                                                     |                                                                                                    | is a 24-hour clock                     |
| ISTQB - Certified Tester                                                          | r Foundation Level V4.0                                                                                                    | and you can choose                     |
| Duration: 60                                                                      |                                                                                                    | AM or PM timeslot                      |
| Please select the d                                                               | late and fill in your personal data                                                                                                    |                                        |
| The desired time must be at least                                                 | late and fill in your personal data<br>t 72 hours in the future. Please enter the date and time in your own time zone.<br>a ssl-secured website. Your data are secured via a security certificate. | Please also select                     |
| The desired time must be at least                                                 | t 72 hours in the future. Please enter the date and time in your own time zone.                                                                                                    |                                        |
| The desired time must be at least Note: This registration is done via             | t 72 hours in the future. Please enter the date and time in your own time zone.                                                                                                    | Please also select                     |
| The desired time must be at least<br>Note: This registration is done via<br>Date' | t 72 hours in the future. Please enter the date and time in your own time zone.                                                                                                    | Please also select<br>the correct time |

Time Bonus By ticking this box, you are hereby confirming that you are eligible for the time bonus and that any information you are asked to provide to iSQI is correct and in accordance with the requirements of the respective certification scheme. iSQI reserves the right to make checks to ensure compliance with the scheme rules. iSQI reserves the right to revoke the validity of your certification (without reimbursement of any costs) if we establish that you were not eligible for the time bonus.

If you are eligible for a time extension, please tick the Time Bonus check box. If you are unsure, please contact <u>exam@isqi.org</u>

#### Proceed to 'Book now!'

| Phone          |                |  |
|----------------|----------------|--|
| Mobile         |                |  |
| E-Mail*        |                |  |
| repeat E-Mail* |                |  |
|                | back Book now! |  |

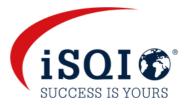

#### Check that your selected date and time, and your details are correct

| isol®                                                                               | EN 🗸 |
|-------------------------------------------------------------------------------------|------|
|                                                                                     |      |
| Exam Registration - Booking overview                                                |      |
| Please check your data and complete your booking by clicking the *Book now* button. |      |
| Selected date and time<br>Date: 2024-06-30<br>Time: 13:00                           |      |
| Time zone: Europe/London                                                            |      |
| ISTOB - Certified Tester Foundation Level V4.0<br>Duration: 75                      |      |
| Language to use in Exam<br>English                                                  |      |

#### Agree to the applicable examination terms and conditions and click on Book now!

Time Bonus: Herewith I ask for time bonus for non-native speakers and confirm that I fulfil the conditions for the time-bonus. The examination language is not my native language.

☑ I agree that my personal data can be electronically stored and processed by iSQI\* to provide examination and certification services. The processing and storage of data, invoicing and other administrative activities are carried out by iSQI GmbH (Germany). For further information, refer to our <u>data privacy policy</u>.

I agree that my results can be shared with my training provider (only applicable if you are taking an exam organised through a training provider)

I hereby grant permission that data can be forwarded to the respective responsible qualifications board<sup>\*\*</sup>.

I can revoke my consents at any time by email (to exam@isqi.org) or by post.

back Book now!

#### Your exam has been booked!

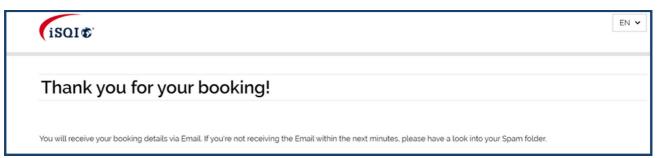

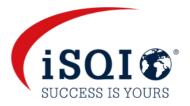

You will receive a booking confirmation email from <a href="mailto:exam@isqi.org">exam@isqi.org</a> Please check that all the details are correct prior to your exam date. If you do not receive this email, please check your spam folder before contacting exam@isqi.org immediately.

You will also receive an email from the sender <<u>robot@remoteproctoring.examunit.com</u>> with the subject **Your remote exam with iSQI.** 

This email will contain the link to the system check and the link to login to your exam session.

| English                                                                                                    |
|----------------------------------------------------------------------------------------------------|
| Hello                                                                                                    |
| Below you will find the link to your remote exam                                                                                                    |
| Please follow these steps:                                                                                                    |
| Step 1: Complete your system check at least 48 hours before your exam to make sure your devices                                                            |
| are set up for the remote exam. <u>Click here</u><br><b>Step 2:</b> Once your exam time slot opens, follow this link to start your exam: <u>Click here</u> |
| Step 3: Before the start of the exam, please make sure that you have your photo ID at hand and are alone in the room for the whole duration of your exam.  |
| For more precise guidelines or further queries regarding your remote exam, kindly contact your institution or exam provider.                               |

Please make sure to complete the system check at latest 48 hours before the exam! If this is not completed in time and your system is not functioning as required, you will not be able to postpone the exam after the 48-hour window.

If you have not received this email 48 hours before the exam, make sure to check your spam folder before contacting exam@isqi.org.

If you do not complete the system check 48 hours before the exam time, you will receive a reminder e-mail from the sender <<u>robot@remoteproctoring.examunit.com</u>> with the subject **System check for your remote exam with iSQI.** 

| English                                                                      |                                                                                                    |
|------------------------------------------------------------------------------|----------------------------------------------------------------------------------------------------|
| Hello                                                                        |                                                                                                    |
| Your remote exam                                                             | will start in less than 48 hours.                                                                              |
| As you have not completed the system<br>compatible with the remote system as | n check yet, please do so now. It is important that you make sure your devices are<br>nd set up for your exam. |
| Please follow this link to complete t                                        | he system check.                                                                                               |
| For more precise guidelines or further                                       | queries regarding your remote exam, kindly contact your institution or exam provider.                          |

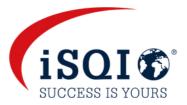

The system check replicates the steps that you will perform before the start of your exam, on your exam day, and aims to verify that the devices you are intending to use for your remote exam are compatible with the system.

To start the system check, click on the link in the email as shown above.

You can select the language of the system in the top right-hand corner.

| System Check                                                                                                    |                                                                                                    | English 🗸 |
|----------------------------------------------------------------------------------------------------|----------------------------------------------------------------------------------------------------|-----------|
| <ul> <li>Microphone</li> <li>Speakers</li> <li>Applications and Tabs</li> <li>Screenshare</li> <li>Webcam</li> <li>Mobile Camera</li> <li>Room Check</li> <li>Face Photo</li> </ul> | Description of the system of the system o |           |
| ID Card     Finish                                                                                                    | USE THE RESTROOM STAY ALONE USE GOOD LIGHT                                                                                                    |           |
| Computer issues:<br>• Refresh the page<br>• Restart the computer                                                                                                    | Start System Check                                                                                                    |           |

Please conduct the system check with the exact same technical environment as you plan to use during the exam (same room, same devices and same internet connection)

#### Microphone

Click on **Connect Microphone**, say a sentence loudly and clearly into your microphone to complete the test. Once the system detects that your microphone is working, you can click on **Next step.** 

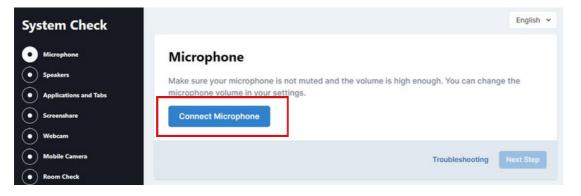

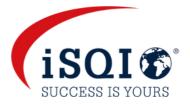

# You can select another input if your laptop or desktop is equipped with more than one microphone.

| Sys          | stem Check            | Engli                                                                                    | sh 🗸 |
|--------------|-----------------------|------------------------------------------------------------------------------------------|------|
| 0            | Microphone            | Microphone                                                                               |      |
| $\odot$      | Speakers              | Make sure your microphone is not muted and the volume is high enough. You can change the |      |
| $\odot$      | Applications and Tabs | microphone volume in your settings. Say something into your microphone                   |      |
| $\odot$      | Screenshare           |                                                                                          |      |
| $\odot$      | Webcam                | Select input                                                                             |      |
| $\odot$      | Mobile Camera         | Default - Mikrofonarray (Realtek High Definition Audic ~                                 |      |
| $ \bigcirc $ | Room Check            |                                                                                          |      |
| $ \bigcirc $ | Face Photo            | Troubleshooting Next Sto                                                                 | 9p   |

### Speakers

### Click on Test Speakers. If you can hear the sample music, proceed to the Next Step

| System Check          | English 🛩                                                                                   |
|-----------------------|---------------------------------------------------------------------------------------------|
| Microphone            | Speakers                                                                                    |
| • Speakers            | Make sure the sound on your computer is not muted and the volume is high enough. If you are |
| Applications and Tabs | using headphones, please take them off and disconnect them from your computer.              |
| • Screenshare         | Can you hear the sample music?                                                              |
| • Webcam              | Test Speakers                                                                               |
| Mobile Camera         |                                                                                             |
| Room Check            | Troubleshooting Next Step                                                                   |

#### Applications and Tabs

You need to confirm that you have closed all applications, including browser tabs (except the tab that you are running the system check in). Check the box and proceed to the **Next Step** 

| Sys     | stem Check            | English 🗸                                                                                         |
|---------|-----------------------|---------------------------------------------------------------------------------------------------|
| Ø       | Microphone 🗾          | Applications and Tabs                                                                             |
| Ø       | Speakers 🗾            | Please close all applications and all browser windows/tabs, except for this one and click on Next |
| 0       | Applications and Tabs | Step                                                                                              |
| $\odot$ | Screenshare           |                                                                                                   |
| $\odot$ | Webcam                | I confirm that I closed all applications and browser tabs except for this one.                    |

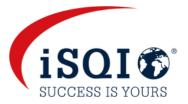

#### Screenshare

#### Click on Start Screenshare to share your screen in the system.

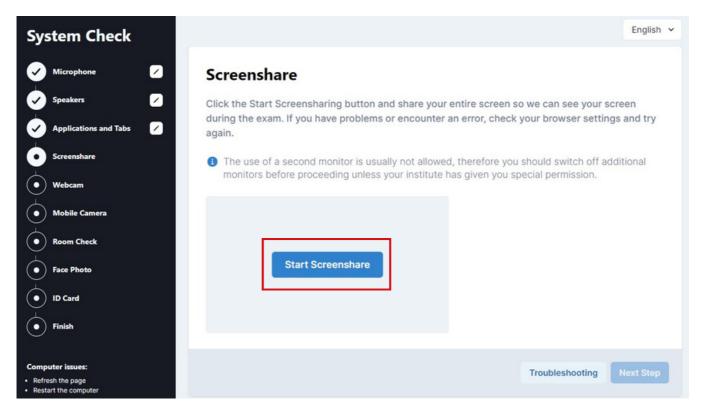

Please choose **Entire Screen**, select the screen by clicking on it and click on **Share**. Proceed to the **Next Step** 

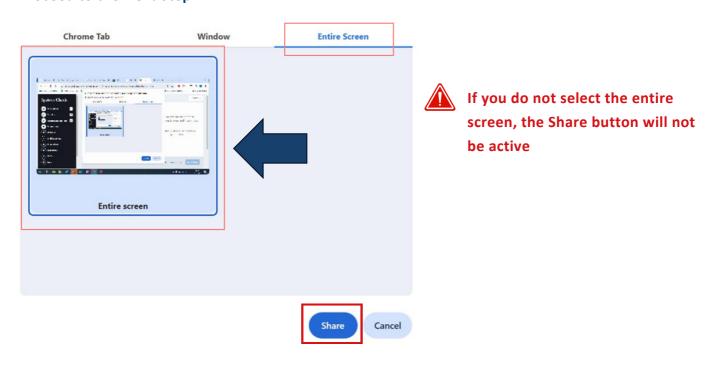

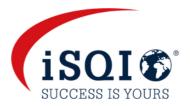

At the bottom of your screen you will see the notification that you are sharing your screen. If you wish to hide it, please click on **Hide**.

| System Check                                                 | English 👻                                                                                               |
|--------------------------------------------------------------|----------------------------------------------------------------------------------------------------|
| Microphone                                                   | Screenshare                                                                                             |
| Speakers 🖌                                                   | Click the Start Screensharing button and share your entire screen so we can see your screen             |
| Applications and Tabs 🛛 🖌                                    | during the exam. If you have problems or encounter an error, check your browser settings and try again. |
| • Screenshare                                                | The use of a second monitor is usually not allowed, therefore you should switch off additional          |
| Webcam                                                       | monitors before proceeding unless your institute has given you special permission.                      |
| Mobile Camera                                                |                                                                                                    |
| Room Check                                                   |                                                                                                    |
| Face Photo                                                   |                                                                                                    |
| D Card                                                       | Change Screen                                                                                           |
| Finish                                                       |                                                                                                    |
| Computer issues:<br>Refresh the page<br>Restart the computer | ✓ Great, your screensharing is working.       Troubleshooting     Next Step                             |
| candidate.proctoring.e                                       | amunit.com is sharing your screen. Stop sharing <u>Hide</u>                                             |

#### Webcam

Click on **Connect Camera** and wait until your webcam activates and you can see yourself on the screen, then proceed to the **Next Step** 

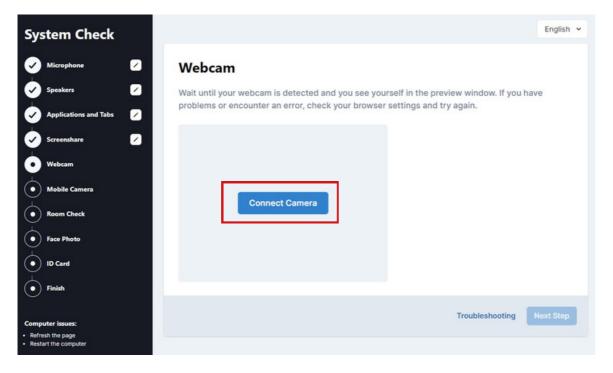

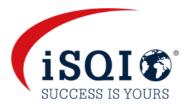

Please note that you can select another input if your laptop or desktop is equipped with more than one webcam.

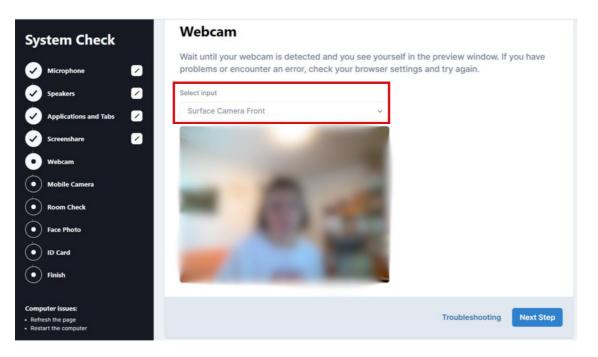

### Mobile Camera

Please use your mobile device to scan the QR-code on screen.

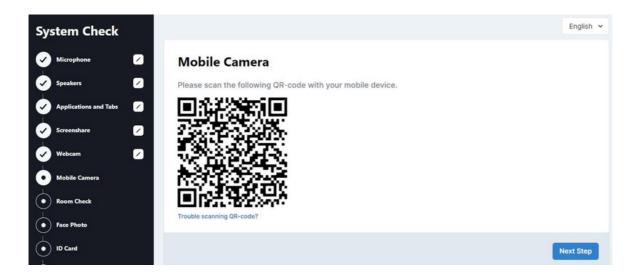

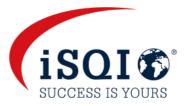

Once your mobile device detects the QR code, follow the link that appears and click on **Connect Camera** in your mobile browser.

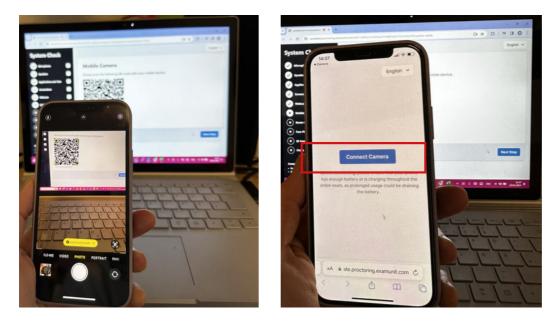

Please **allow** the system to access to your camera. The mobile camera check is completed when you can see the mobile camera stream on your mobile screen as demonstrated below.

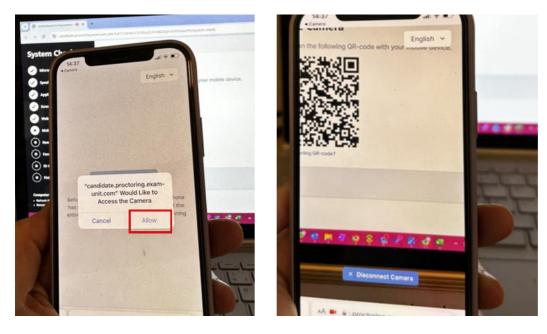

After completing this Mobile Camera step, proceed to the Next Step.

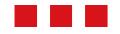

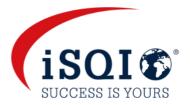

#### **Room Check**

This step will show you how to prepare your room - on the exam day, you will be asked to show your surroundings to the proctor as demonstrated in the videos.

Run through each step (7) so that you are fully aware of what to expect on the exam day. When you have watched each video, proceed to the **Next Step**.

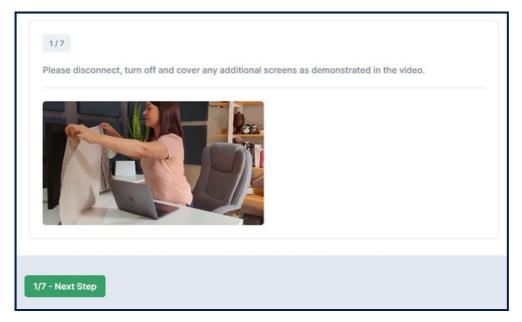

#### Face photo and ID card

On the exam day, you will be prompted on screen to take a picture of your face and then your ID card.

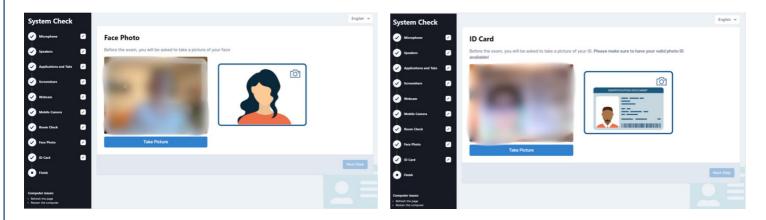

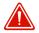

Please note that these pictures will not be saved during the system check!

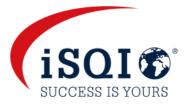

#### Finish System Check

Once you have completed all 10 steps of the system check, you will see the screen below. It will confirm when your exam is due to take place (as per your booking confirmation).

You can repeat the system check if necessary (i.e. if you change your device)

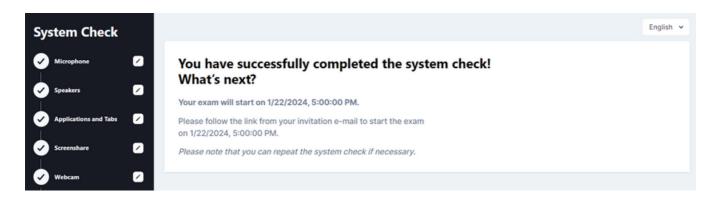

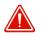

The steps in the system check will be completed as part of the set up procedure with the proctor on your exam day. Please enter the system on time!

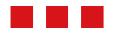

## On the exam day

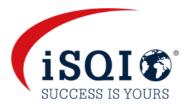

#### Prepare your exam room

Before starting your exam, please make sure that:

- You are alone.
- The room is well lit and quiet (no background noise).
- There are no additional devices, papers, books or other forbidden materials within your reach.
- Disconnect and cover any additional screens in the room.
- Have your mobile device or tablet ready.
- Make sure all devices are fully charged.
- Have you photo ID ready.

Enter the exam session from the link (step 2) in the email you received. Only log into the session at the time booked (as per your booking confirmation). Please log in on time!

| English                                                                                                    |
|----------------------------------------------------------------------------------------------------|
| Hello                                                                                                    |
| Below you will find the link to your remote exam                                                                                                    |
| Please follow these steps:<br>Step 1: Complete your system check at least 48 hours before your exam to make sure your devices<br>are set up for the remote exam. <u>Click here</u><br>Step 2: Once your exam time slot opens, follow this link to start your exam: <u>Click here</u><br>Step 3: Before the start of the exam, please make sure that you have your photo ID at hand and are<br>alone in the room for the whole duration of your exam. |
| For more precise guidelines or further queries regarding your remote exam, kindly contact your institution or exam provider.                                                                                                    |

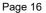

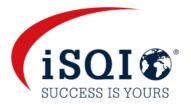

When you enter the system, you will be welcomed by the proctor in the chat that is located top right of the screen.

You can change the system language in the top right-hand corner - this will only change the language of the system, not the language of the exam!

Click on **Start Setup Procedure** to begin the final set up and identity check before starting your exam.

| Microphone Start your exam after the setup procedure                                                                                                    | AUTOMATED<br>Welcome to the exam! You can                                               |  |
|----------------------------------------------------------------------------------------------------|-----------------------------------------------------------------------------------------|--|
| Speakers                                                                                                    | communicate with your proctor in this chat 13:02<br>and ask any questions you may have. |  |
| Applications and Tabs     Before you can start your exam, you have to go through a system &     identity check. The exam timer only starts after you click the "Start     Exam" button at the end of this setup procedure.                                                                                                    |                                                                                         |  |
| Screenshare         Before we begin, please make sure you           Webcam         Image: Construction of the state of the state of t |                                                                                         |  |
| Mobile Camera<br>Room Check USE THE RESTROOM STAY ALONE USE GOOD LIGHT                                                                                                    |                                                                                         |  |
| Face Photo                                                                                                    | Type a message                                                                          |  |
| ID Card     Start setup procedure     Finish                                                                                                    |                                                                                         |  |
| omputer issues:                                                                                                    |                                                                                         |  |

Please be aware that the proctor will be available during the set-up procedure and can guide you through any steps if necessary. You can message the proctor via chat if you have any questions or concerns.

You will then be prompted on screen to complete the same steps as you did during the system check:

**Step 1:** Check microphone.

Step 2: Check speakers.

Step 3: Close down any running applications.

**Step 4:** Share your screen.

Step 5: Check your webcam (take photo).

**Step 6:** Scan the QR code on screen using your mobile.

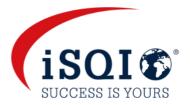

Before proceeding to the **Room Check**, a pop up notification will appear on screen, informing you that from this point onwards, **the session will be recorded**.

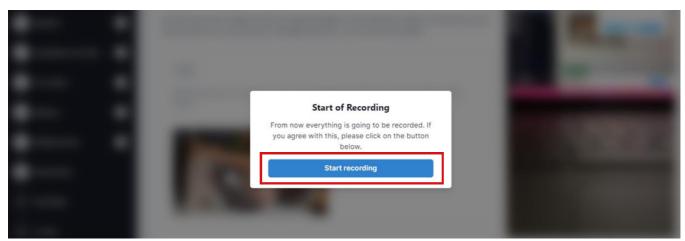

### Please click on **Start recording** to continue with the room check.

### Step 7: Room Check

You will be prompted on screen with videos and descriptions to complete the room check and show the proctor your surroundings.

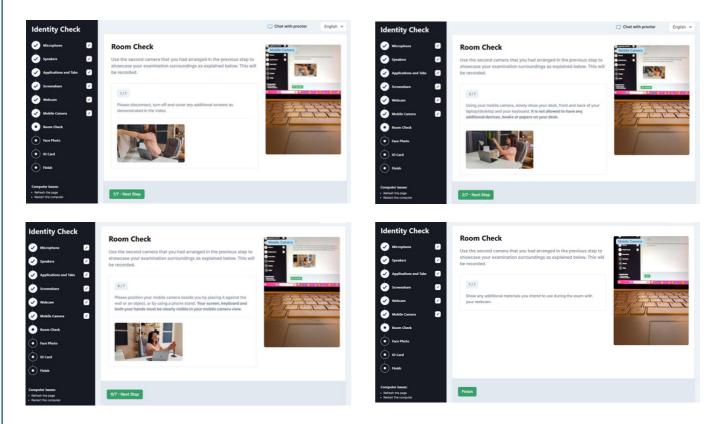

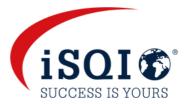

# If you are using a whiteboard/chalkboard (applicable for some exams), you need to show the proctor in Step 7 of the room check.

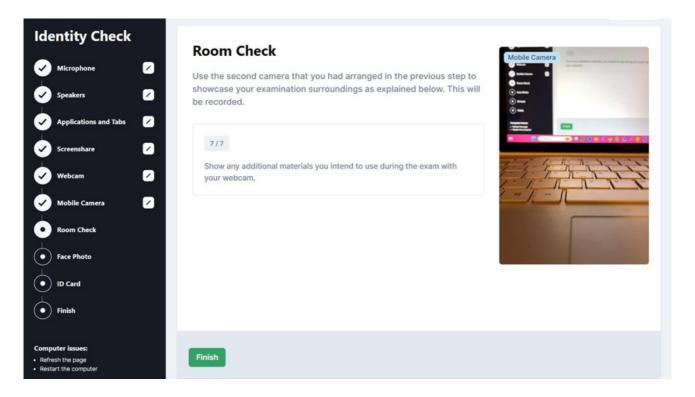

The proctor will ask you to show that the marker you are using is erasable. You will need to write a word on your whiteboard/chalkboard and erase it.

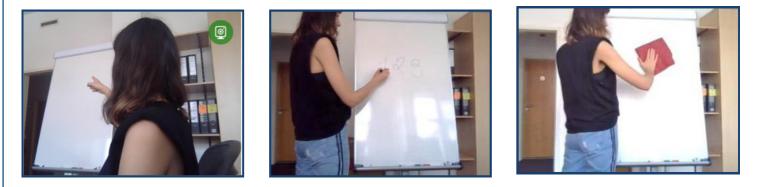

Then please click on the Finish button once you have completed all steps of the Room Check.

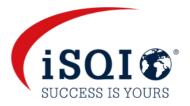

#### Step 8: Face Photo

Please position yourself in front of your webcam so that your face is within the marked area and click on **Take Picture.** If you are satisfied with this picture, please proceed to the **Next Step.** If not, you can take another picture.

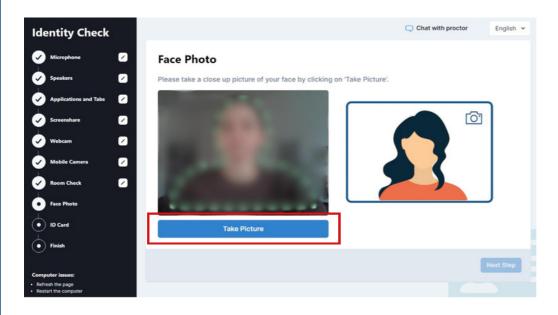

#### Step 9: ID Card

Please position your ID in front of the webcam so that your photo and your given names are clearly visible, and click on **Take Picture**. If you are satisfied with this picture, please proceed to the **Next Step**. If not, you can take another picture.

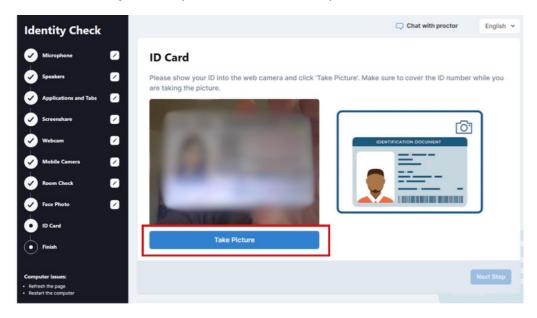

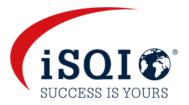

#### Step 10: Finish the set-up

After you have completed all steps of the set-up procedure, you will wait for approval from the proctor. This should only take up to, about a minute.

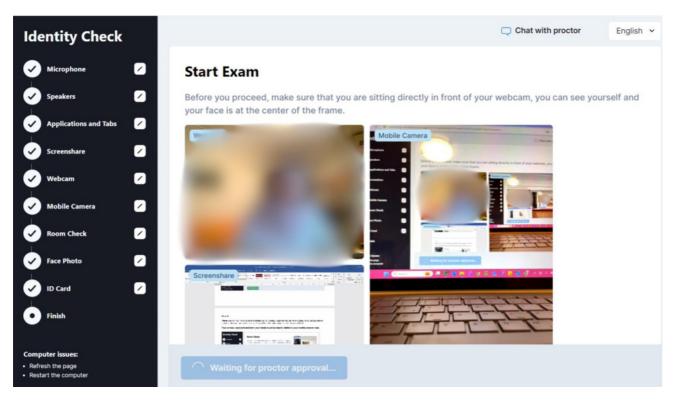

Please be aware that the proctor may ask you to repeat certain steps during the set-up procedure, if necessary. You can return to the previous steps by clicking on the applicable step in the checklist on the left side of the screen.

The proctor is there to help and will be available via chat throughout the duration of the set up procedure AND your exam.

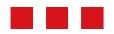

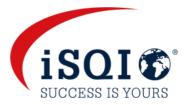

### Start Exam

Once the set-up procedure has been approved by the Proctor, the blue **Start Exam** button will appear under your streams.

Once you click on **Start Exam**, you will be directed to the exam system for your exam to begin.

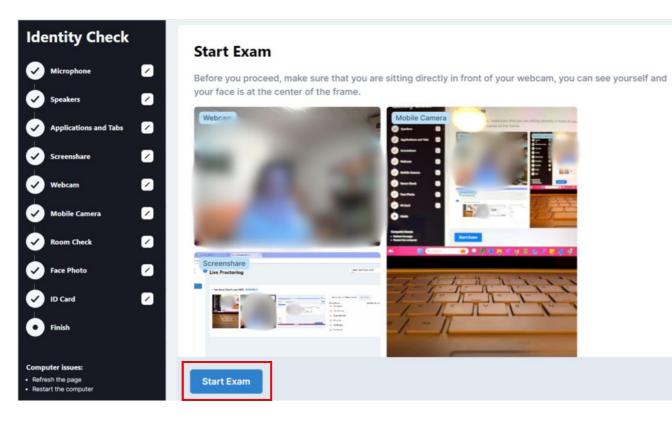

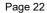

# The exam system

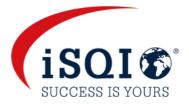

### **Data Privacy Policy and Terms and Conditions**

When you enter the exam system, you will be asked to accept iSQI's <u>Data Privacy Policy</u> and <u>Terms and Conditions</u>.

| Data privacy policy and terms and conditions                                                                                                    |              |
|----------------------------------------------------------------------------------------------------|--------------|
| Data privacy policy and terms and conditions                                                                                                    |              |
| I agree that my personal data can be electronically stored and processed by ISQI* to provide examination and certification services. The processing and storage of data, in other administrative activities are carried out by ISQI GmbH (Germany). | nvoicing and |
| I hereby agree to the processing, storage and handling of my personal data, the data privacy policy and the terms and conditions of iSQI*.                                                                                                    |              |
| I can revoke my consents at any time by email (to exam@isqi.org) or by paper mail.                                                                                                    |              |
| "Where iSQI means the ISQI group of companies which includes ISQI GmbH and its entities.                                                                                                    |              |
| Decline                                                                                                    | Accept       |

Note that you can revoke your consent at any time by emailing exam@isqi.org

### **Personal Data**

You will then need to fill in your personal data and click on **Continue** to proceed.

| Camera | Nobile C | Camera                      | Chat with proctor | English v |
|--------|----------|-----------------------------|-------------------|-----------|
|        |          | 123456                      |                   |           |
|        |          | ZIP Code                    |                   |           |
|        | [        | 123456                      |                   |           |
|        |          | City                        |                   |           |
|        | [        | Test City                   |                   |           |
|        |          | Country                     |                   |           |
|        |          | Albania                     | \$                |           |
|        | -        | Phone                       |                   |           |
|        |          |                             |                   |           |
|        |          | Gender                      |                   |           |
|        |          | male female Oliverse gender |                   |           |
|        | Г        | Company / Organisation      |                   |           |
|        |          |                             |                   |           |
|        |          | Sign Out                    | Continue          |           |

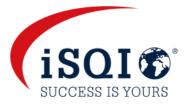

#### Exam conditions

On the next screen, click on **Ready** to proceed to read the exam conditions.

| Name   Licences   ***/ISTQB / EXHISTQB- CTFL 4.0 Set A Mock / Certified Tester Foundation Level 4.0 / EN / 60 / CP   Examinations   Examination   Result   Status   ISTQB CTFL 4.0 Set A Mock                                                                                                    | ISOI®                                                                            |                |         |
|----------------------------------------------------------------------------------------------------|----------------------------------------------------------------------------------|----------------|---------|
| ** / ISTOB / EN-ISTOB- CTFL 4.0 Set A Mock / Certified Tester Foundation Level 4.0 / EN / 60 /       Image: Comparison of the set of the set of the | Name                                                                             |                |         |
| Examination Result Status                                                                                                    | ** / ISTQB / EN-ISTQB- CTFL 4.0 Set A Mock / Certified Tester Foundation Level 4 | 4.0/EN/60/ 🗘 🗲 |         |
| ISTQB CTFL 4.0 Set A Mock Ready                                                                                                    |                                                                                  | Result         | Status  |
|                                                                                                    | ISTQB CTFL 4.0 Set A Mock                                                        |                | ► Ready |

Make sure you read through the exam conditions for your exam. By clicking on **Start Examination** you are agreeing to and accepting the exam conditions.

#### Start Exam

Your exam will begin and the clock will start as soon as you press Start Examination.

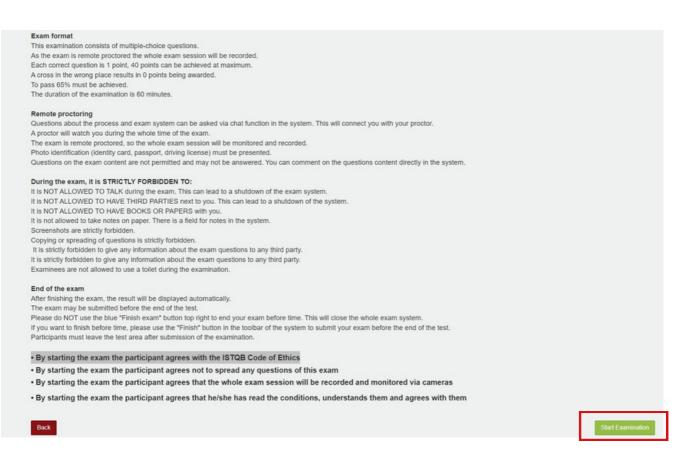

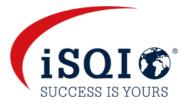

### Buttons and tools

| Camera                    | Device Camera                                                                                                    | Chat with proctor | English 🗸 |
|---------------------------|----------------------------------------------------------------------------------------------------|-------------------|-----------|
| 3                         | f the following statements describe a valid test objective?                                                                                                    |                   | 0:59:55   |
| 5 To pr<br>6 7 To re<br>8 | ove that there are no unfixed defects in the system under test<br>ove that there will be no failures after the implementation of the system into production<br>duce the risk level of the test object and to build confidence in the quality level<br>erify that there are no untested combinations of inputs |                   |           |

An overview of the exam questions can be seen on the left side toolbar.

You can message the proctor via the chat function at the top right of the screen.

The timer/clock showing the remaining duration of your exam can be found at the top right of your screen. All system buttons and tools can be found in the top toolbar, as shown below:

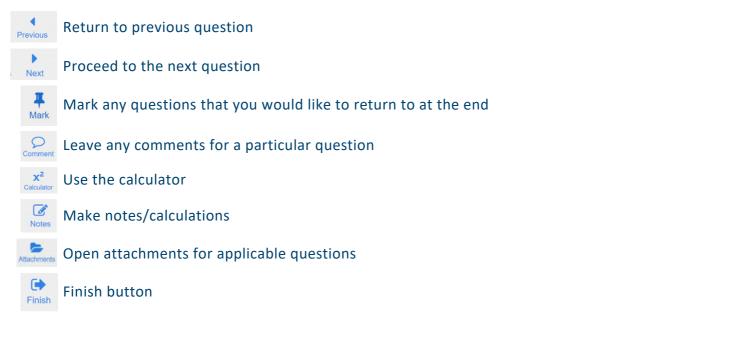

### Finishing your exam

After clicking on the blue **Finish** button as above, a pop-up notification will appear.

If you are sure you want to finish the exam, click on Yes. You will not be able to return to the exam questions after this point.

| Finish examination<br>Do you really want to submit the examination?<br>Remaining time is about : 0:25:25 |     |    |  |
|----------------------------------------------------------------------------------------------------|-----|----|--|
|                                                                                                    | Yes | No |  |

### The exam system

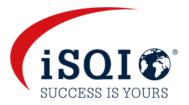

#### **Result screen**

Your results will be displayed on screen after you finish the exam.

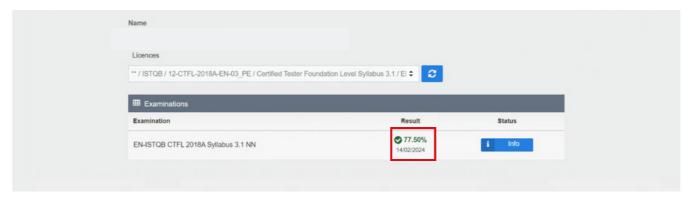

You will receive your exam result with a link to download your certificate from exam@isqi.org, within 24 hours.

#### Sign out

The proctor will ask you to erase your whiteboard/chalkboard before exiting the system, if applicable to your exam. If you do not follow this instruction, the proctor will report the incident and your exam result and certificate will be invalidated.

Please click on Sign Out after viewing your result and/or erasing any applicable notes.

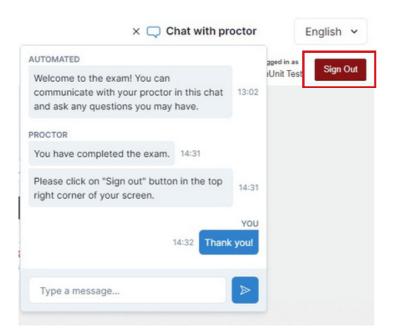

## What is not allowed

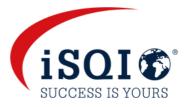

- using a VPN software. extra devices. smart watches. books, paper, notes or additional materials. headphones, earphones or hearing aids. talking or singing. having any third persons in the room during the exam session. toilet breaks.
- food.

### What is allowed

- White board or chalk board (for applicable exams).
- Mobile phone or tablet (this will be used to video your environment as an extra security measure).
- Transparent bottle or glass of water or juice.

Please be aware that if you break the exam conditions or involve yourself in fraudulent exam practices, the proctor must stop your exam. You will not be refunded.

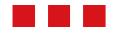

### **Rescheduling your exam**

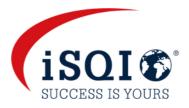

You will have the option to reschedule your exam **5 times** using the same voucher code provided by iSQI.

You must reschedule your appointment at least 48 hours prior to your existing appointment If the required notice is not given, the full fee for the exam will apply.

#### To reschedule your exam:

- Visit https://booking.isqi.org/en/.
- Enter the same voucher code and **Submit**.
- You will see a link in red to choose a new date and time.
- You will be directed to a **Date & Time Change** page. Select a new date, time and your time zone.
- Click on Reschedule your exam now!
- You will see an overview of your new appointment on screen.
- Agree to the terms and conditions again and click on **Reschedule your exam now!**
- You will receive a new booking confirmation email from <u>exam@isqi.org</u> confirming your new exam appointment date and time.

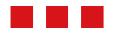

### Data storage

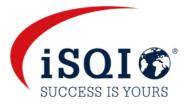

#### The online exam system records and stores:

- Video and audio stream during the entire exam session. The participant is notified that the recording will start from a certain point and has to give their consent to proceed.
- Screen recording of the participant's desktop (including the exam answers)
- Snapshot of the participant's face and a photo ID (information such as ID number can be covered).
- Chat messages between the proctor and participant.
- Exam content & exam result
- Name, language and e-mail address of the participant
- Date, time and duration of the exam
- Proctor's notes e.g. notes of suspicious behaviour
- Browser version, operating system, IP address

### Video streams recorded and saved from the smartphone

- Participants desk, keyboard and monitor
- Area behind the monitor
- Area under the desk
- The ceiling
- 360-view of the room
- Close-up of the participants ears
- Any materials (e.g. whiteboard) that are used during the exam

During the system check, the video and audio data (without snapshots) are also transmitted, but not saved.

During the exam, the video stream of the side view of the participant is recorded and stored.

### **Data deletion**

Video data, the snapshot and the ID are deleted **within 30 days** after the exam. In the event of deviations from this procedure, the participant will be informed promptly.

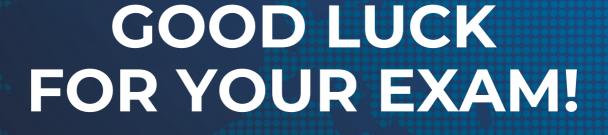

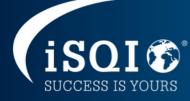

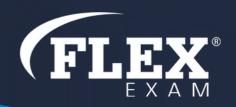